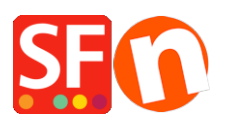

[Wissensdatenbank](https://shopfactory.deskpro.com/de/kb) > [Website und Produkte](https://shopfactory.deskpro.com/de/kb/pages-and-products) > [Produktbilder: Wie kann ich weitere Bilder zu](https://shopfactory.deskpro.com/de/kb/articles/product-images-how-do-i-add-more-images-to-a-product) [einem Produkt hinzufügen?](https://shopfactory.deskpro.com/de/kb/articles/product-images-how-do-i-add-more-images-to-a-product)

## Produktbilder: Wie kann ich weitere Bilder zu einem Produkt hinzufügen?

Merliza N. - 2021-12-08 - [Website und Produkte](https://shopfactory.deskpro.com/de/kb/pages-and-products)

1. Shop in ShopFactory eröffnen

2. Wählen Sie im Baummenü auf der linken Seite die Seite, die das Produkt enthält, dem Sie weitere Bilder hinzufügen möchten.

3. Klicken Sie auf das Produkt, dem Sie weitere Bilder hinzufügen möchten, und klicken Sie auf Produkt bearbeiten in der Symbolleiste.

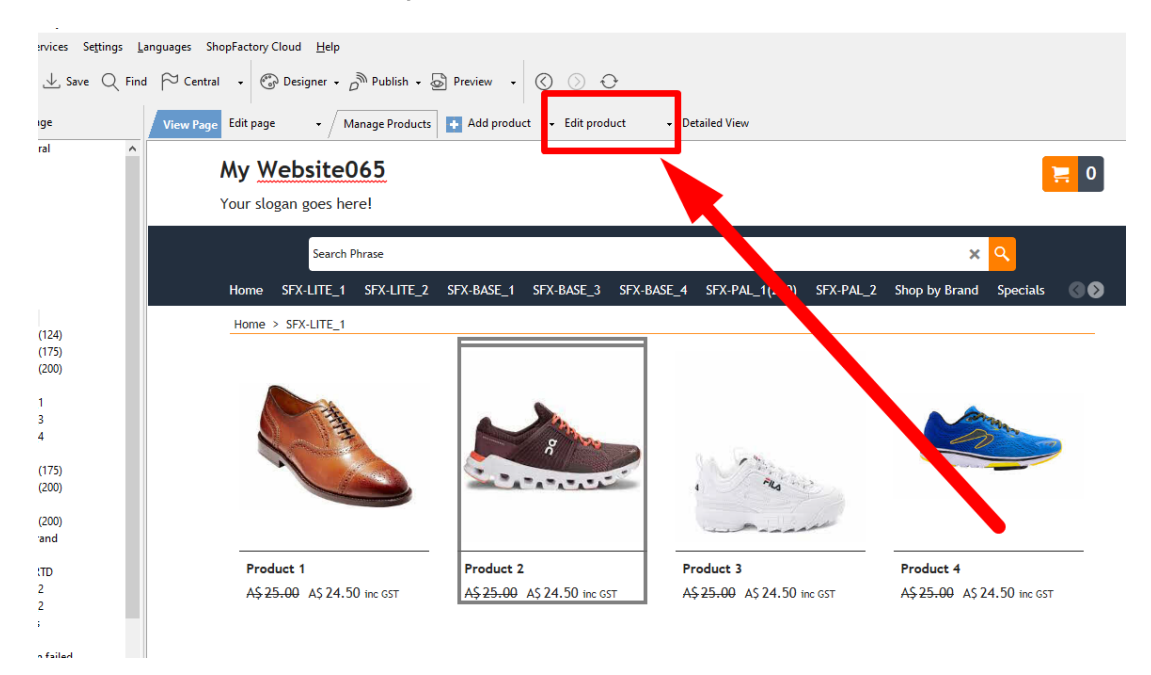

4. Klicken Sie auf EIGENSCHAFTEN und wählen Sie MEHR BILDER aus der linken Baumstruktur

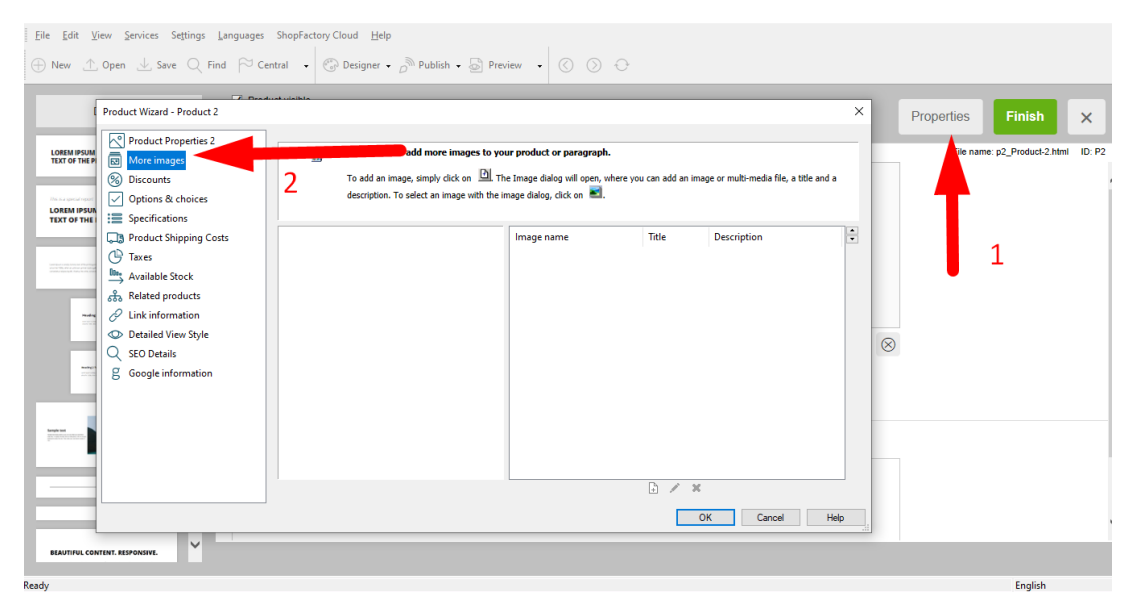

5. Klicken Sie im Diashow-Fenster auf das +-Zeichen, um weitere Bilder zu Ihrem Produkt hinzuzufügen. Diese werden in einer Diashow auf Ihrem Produkt angezeigt.

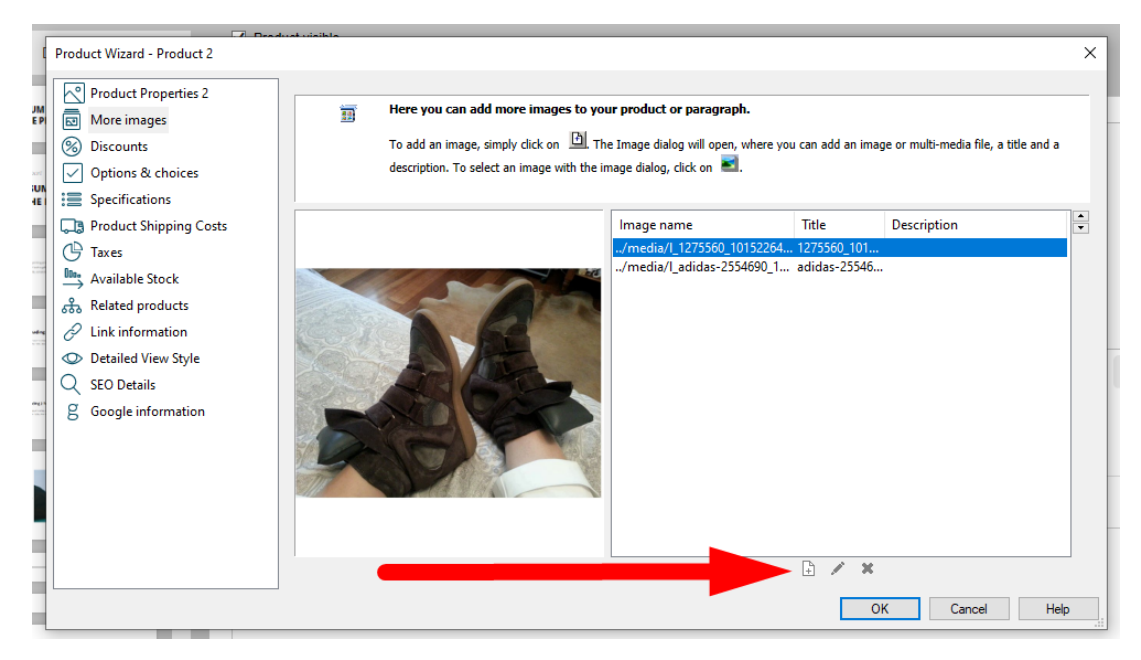

Sobald Sie alle Bilder hinzugefügt haben, klicken Sie auf OK, um zum ShopFactory-Editor zurückzukehren.